### COVER STEP

#### GENERAL INFORMATION

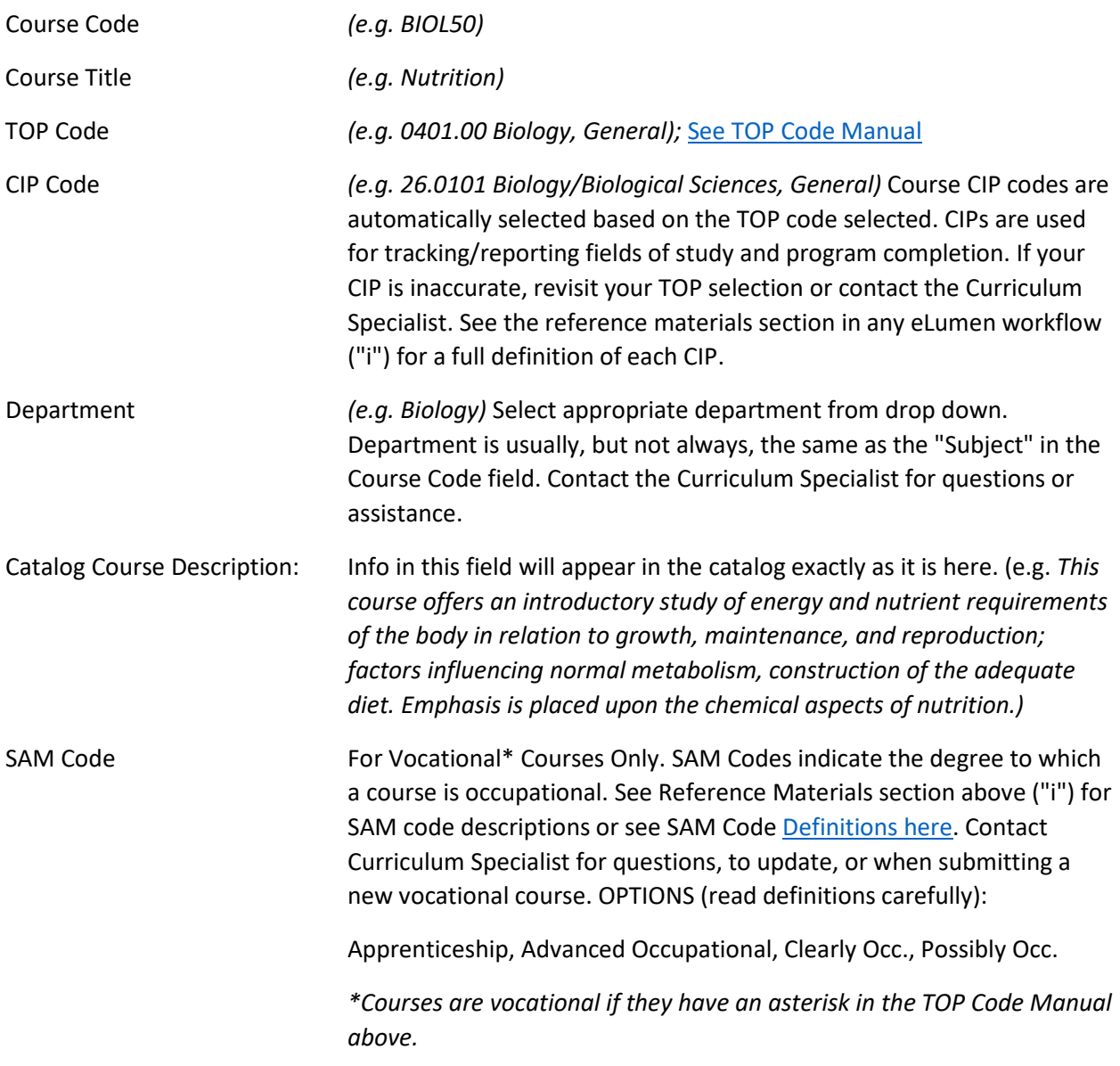

#### MINIMUM QUALIFICATIONS

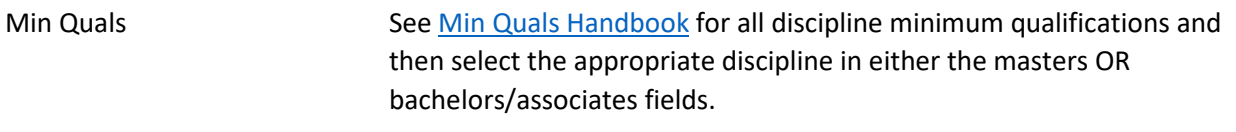

#### PROPOSAL DETAILS

Author Your name will automatically appear. If you want another faculty to help you edit/craft this proposal and they do not already have the discipline

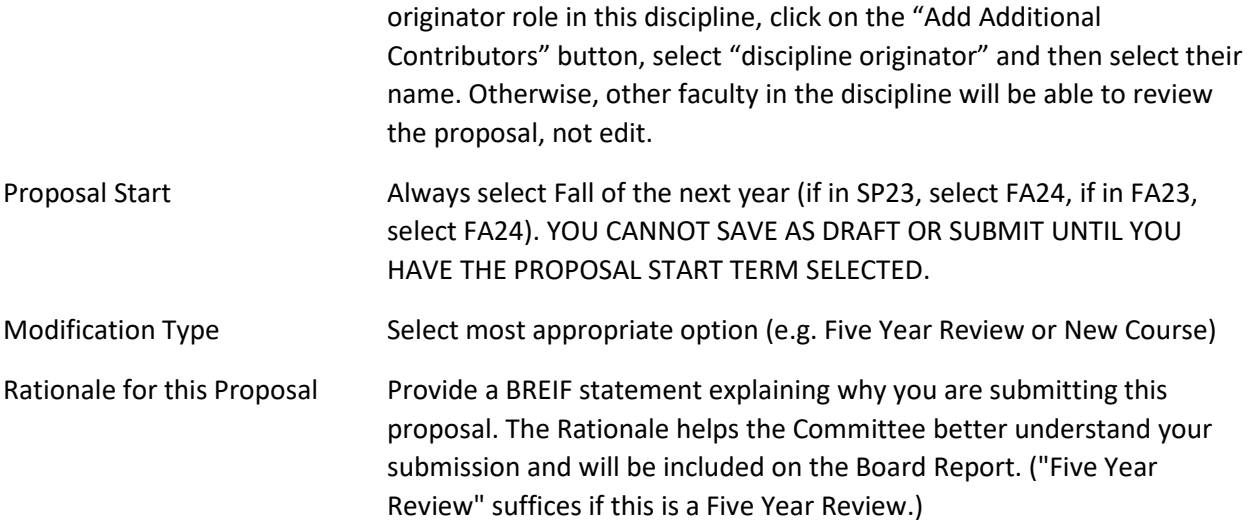

#### STAND ALONE COURSE

Only complete this part IF course is a stand-alone course (a course not in any awards). If the course will likely be added to an award this year or next, provide future award information and year. If not, explain why you are proposing a course that will not be a part of a degree or certificate.

### COURSE OPTIONS STEP

#### MORE OPTIONS

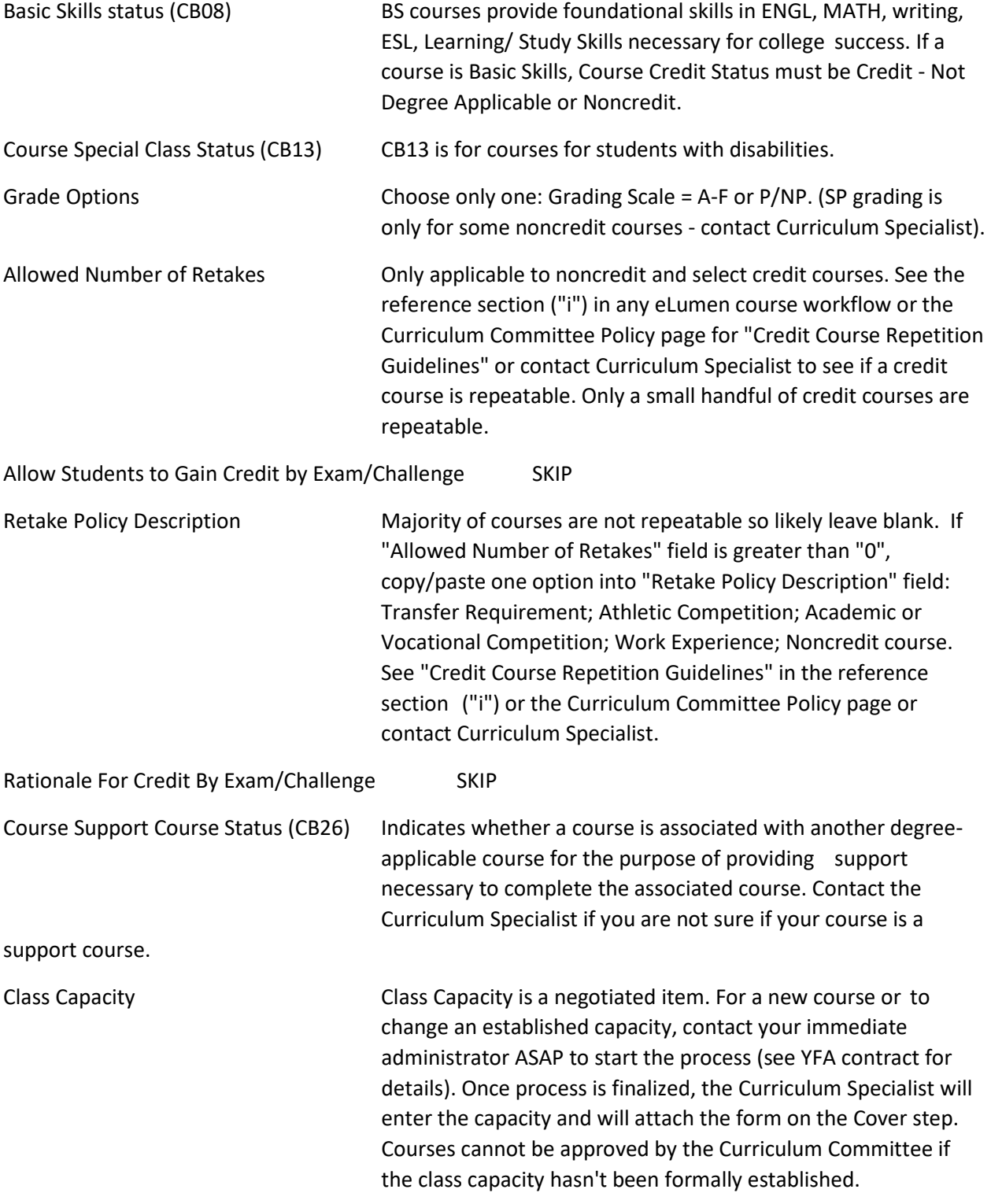

#### ASSOCIATED PROGRAMS

Awards associated with this course automatically appear in this area. To see associated courses, view the Impact Report in eLumen (contact Curriculum Specialist for assistance).

#### TRANSFERABILITY & GE OPTIONS

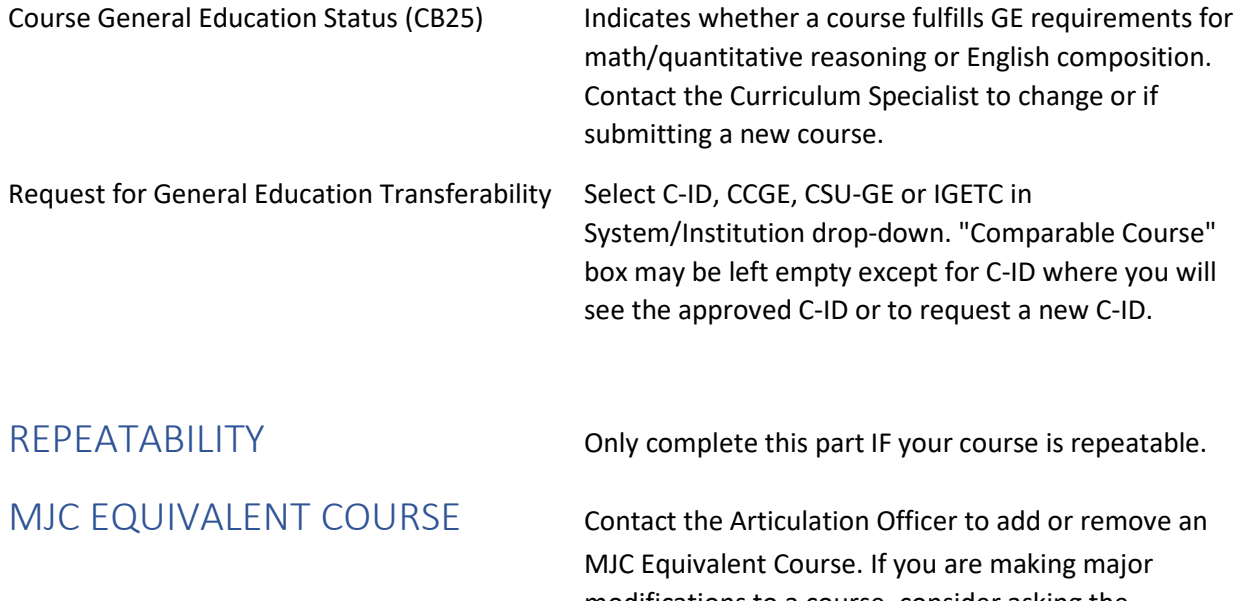

modifications to a course, consider asking the Articulation Officer for assistance with re-evaluating the MJC equivalency

### UNITS AND HOURS STEP

#### CREDIT/NOT-CREDIT OPTIONS

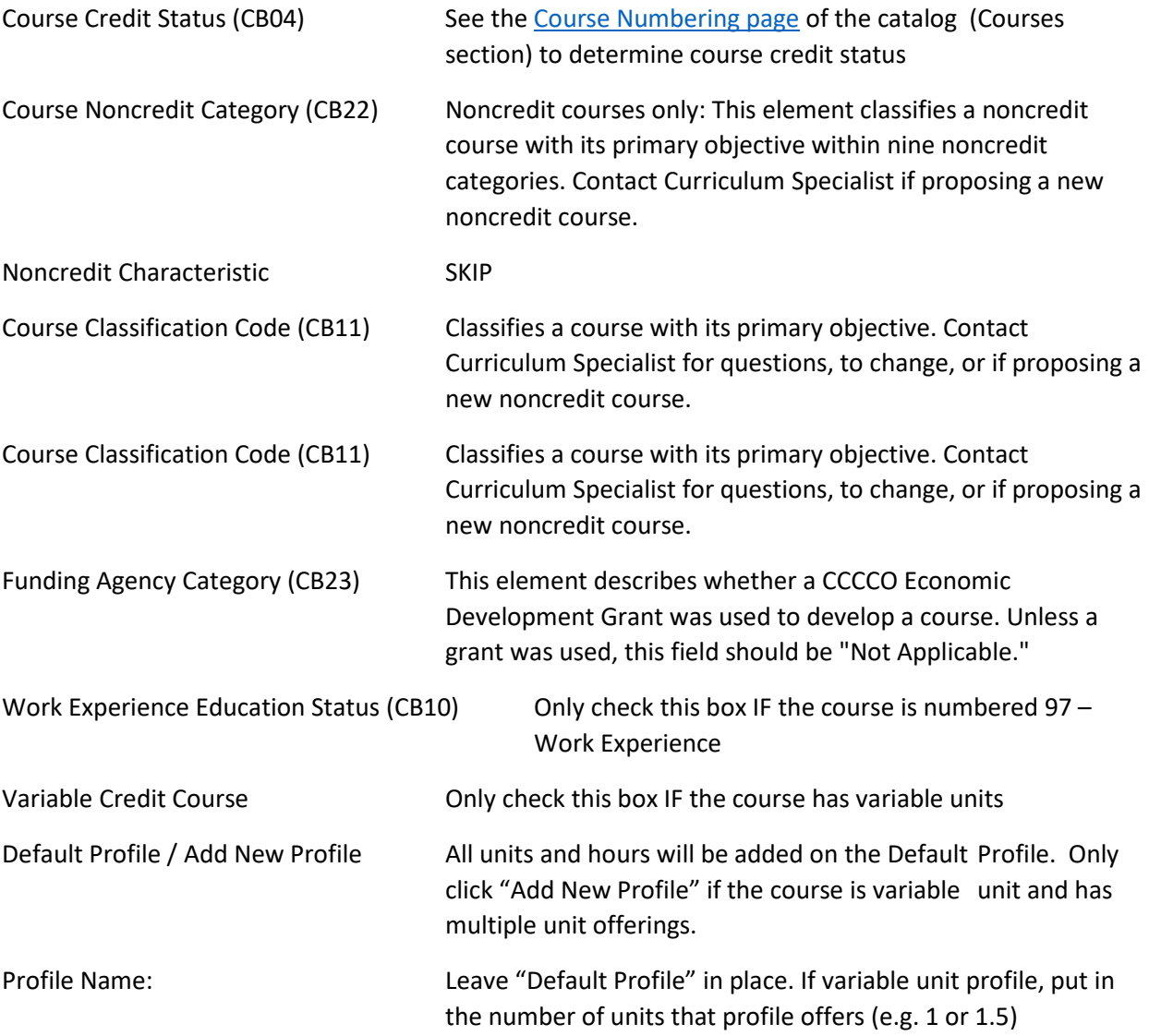

Auto-calculate fields based on the parameters set In System & Settings > Curriculum > Units & Hours.\* *\*\*\*This box should ALWAYS be checked.* 

**WEEKLY STUDENT HOURS** Add in weekly lecture and weekly laboratory hours (no activity hours yet). The out-of-class hours will auto-populate. Once you've added your hours, scroll to the Course Student Hours part at the bottom of the page and the course's in-class and out-of-class totals AND Minimum Units (CB06) and Maximum Units (CB07) will have automatically populated.

**WEEKLY SPECIALITY HOURS** SKIP **TIME COMMITMENT NOTES FOR STUDENTS SKIP** 

### REQUISITES STEP

COURSE REQUISITES Watch the Course Requisites Discipline Originator video on the eLumen Training [Materials webpage](https://www.gocolumbia.edu/curriculum_committee/elumen_training_materials.php) to learn how to add requisites.

#### ADDL. NON-COURSE REQUISITES & ENTRANCE SKILLS

Enter any non-course requisites (certifications, high school levels, Committee-approved math/English equivalency statements, etc.).

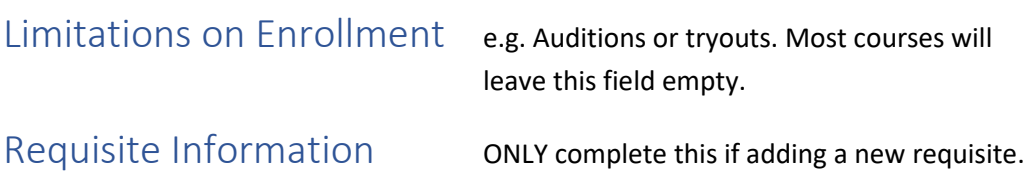

## SPECIFICATIONS STEP

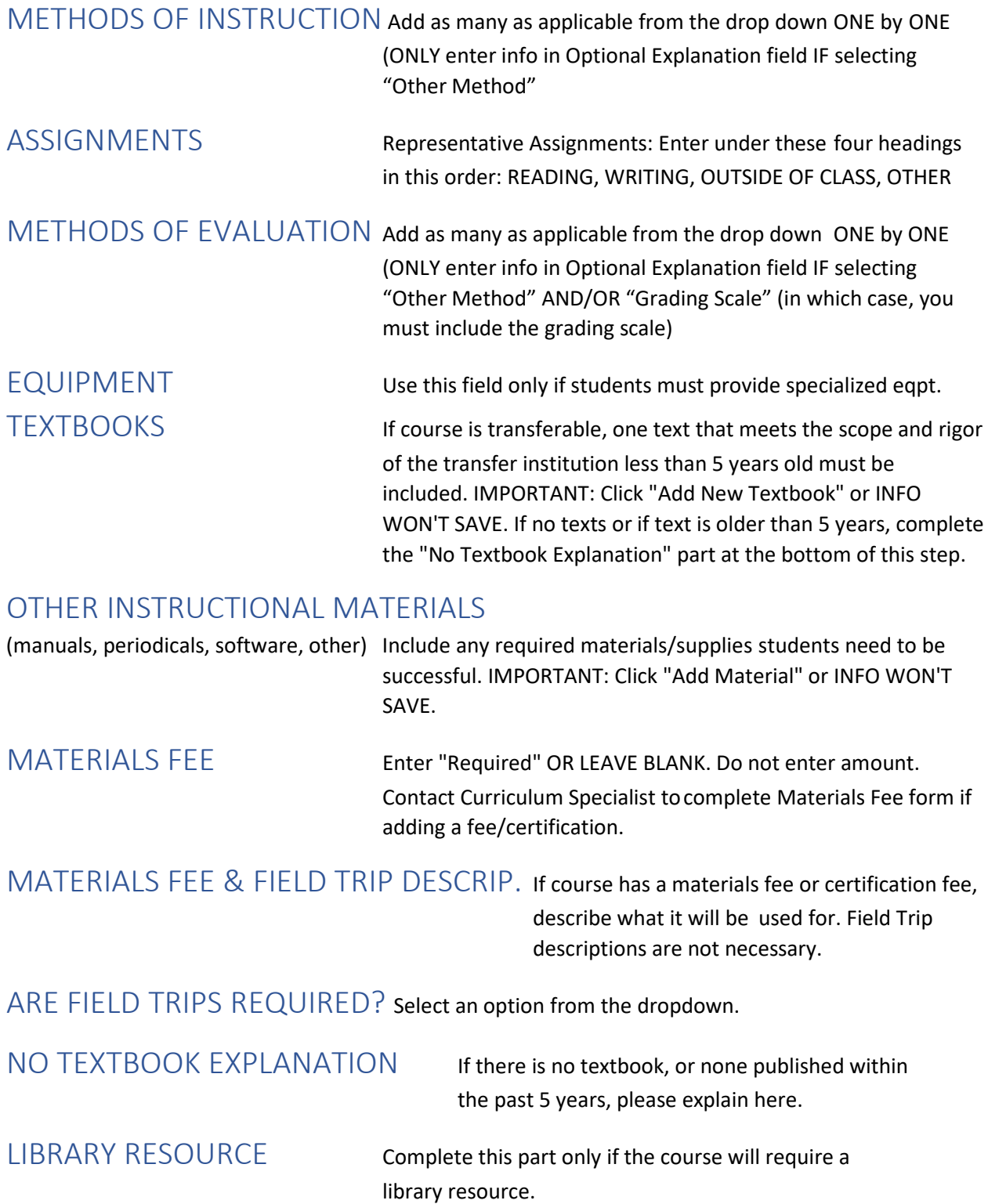

## LEARNING OBJECTIVES STEP

COURSE OBJECTIVES Watch the Course Objectives Discipline Originator video on the eLumen Training [Materials webpage](https://www.gocolumbia.edu/curriculum_committee/elumen_training_materials.php) to learn how to add/edit/remove Objectives.

CSLOs Watch the CSLO Discipline Originator video on the eLumen Training [Materials webpage](https://www.gocolumbia.edu/curriculum_committee/elumen_training_materials.php) to learn how to add/edit/remove SLOs. IMPORTANT! All CSLOs must use [CSLO Starter Language.](https://www.gocolumbia.edu/curriculum_committee/CSLO%20Starter%20Language%20-%20Fall%202022.pdf)

# CURRICULUM MAP STEP

Once you have added your SLOs on the Learning Objectives Step, you MUST save as draft and then reenter the workflow to map your Course SLOs to ISLOs. The CSLO starter language will tell you what ISLO each CSLO maps to. (Ignore the "Mapping Destination" and "ISLO Classes" dropdowns).

### OUTLINE STEP

COURSE OUTLINE Enter lecture content here. If lab-only course, leave top section blank and click lab component button to add lab content. Use formatting tools to format as desired. Content should have some sort or organizational formatting (numbers, bullets, etc.)

## DE ADDENDUM STEP

DE AND CE ADDENDUM complete all text fields as directed. Select appropriate choices in all drop-downs. Read definitions and questions carefully and make sure to answer each question for EACH modality selected (i.e. FO, FOMA, PO, OFI, and CE). If you have ANY questions about how to best answer these questions, contact the DE Coordinator. You may also look at other course's DEAs on th[e eLumen Public View](https://gocolumbia.elumenapp.com/public/) for ideas.

## ADMIN ONLY STEP

You may view this step but not edit. If you have any questions about this step, contact the Curriculum Specialist.